## How to record a treatment in the Robust Health app.

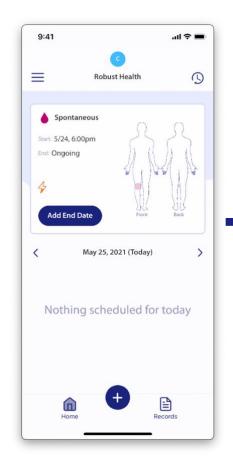

1. Tap the "+" icon on your home page.

Note: The screenshots contained in this document were taken on an iPhone and may look slightly different on your mobile device.

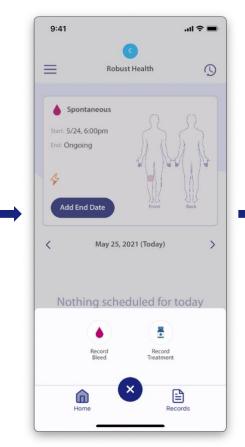

Tap Record Treatment.

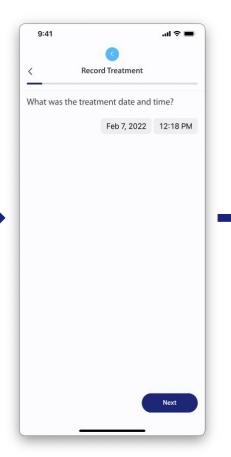

3. Select the treatment date and time from the date and time pickers, then tap **Next**.

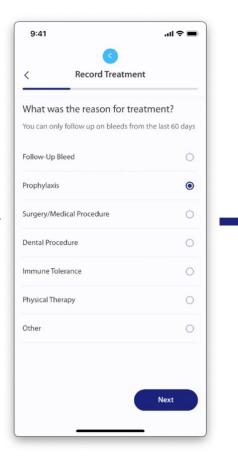

- om 4. Select the reason for treatment, then tap ext. Next.
  - If you select **Follow-Up Bleed**, skip to Step 6 in this document.
  - If you select Immune Tolerance or Other, skip to Step 7 in this document.

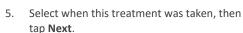

9:41

Prior to an event

Following an event

Routine treatment

**Record Treatment** 

0

Next

When was this treatment taken?

Note: This question is only asked when the selected reason for treatment is set to something other than Follow-Up Bleed, Immune Tolerance, or Other.

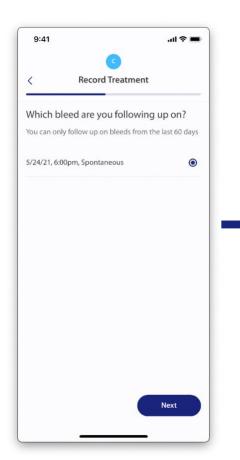

If treatment was taken for a Follow-up **Bleed**, select the bleed for which treatment was taken to help resolve the bleed.

Note: All bleeds without an end date that occurred during the last 60 days will appear in this list.

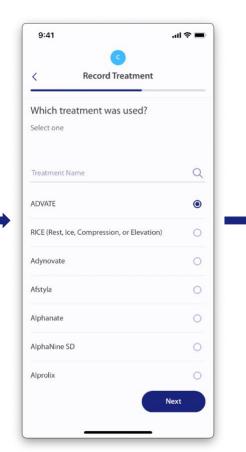

- 7. Select the treatment used, then tap **Next**.
  - The screen is scrollable.
  - Previously recorded treatments will be displayed at the top of the list.

If you select **RICE**, skip to Step 10 in this document.

Tap Lot Number and enter the associated medication lot. (Optional)

JKL

8

TUV

9:41

4 GHI

7

PORS

.ul 🕏 🔳

Qty (IU)

Add (+)

Done

3

6

MNO

9

WXYZ

 $\otimes$ 

**Record Treatment** 

2

How much ADVATE was taken?

9:41

Lot Number

QWE, 2 Vials @ 800 IU each

.il 중 💻

Qty (IU)

Delete

**Record Treatment** 

Vials

How much ADVATE was taken?

• Previously entered lot numbers will be displayed and can be selected the next time you enter a treatment.

Enter the number of Vials or Pills taken.

- If the medication is disbursed in a vial, the label will show as "Vials".
- If the medication is disbursed as a pill, the label will show as "Pills".

Enter the Quantity of medication in each vial/pill, then tap Add +.

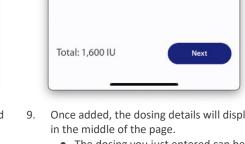

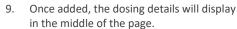

- The dosing you just entered can be deleted by tapping **Delete**.
- Additional dosing details can be recorded by repeating the process in the previous step (Step 8).
- The total dose amount will be displayed in the lower-left corner.
- Tap Next.

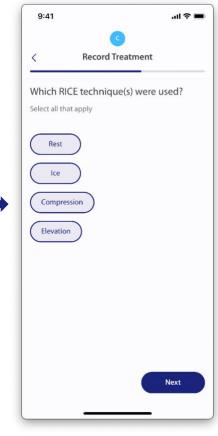

10. If **RICE** was selected for the treatment used (Step 7), indicate which RICE techniques were used, then tap Next.

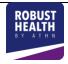

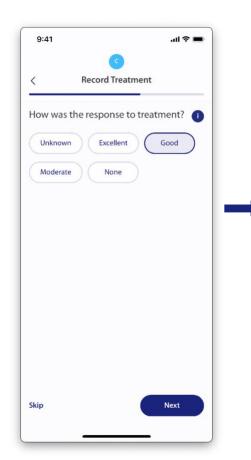

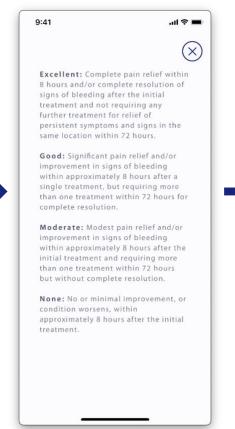

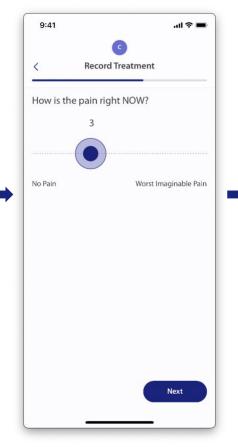

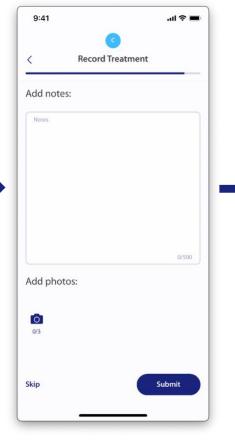

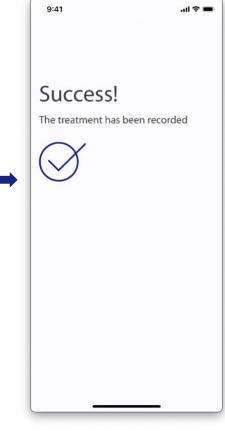

- 11. Select the response to the treatment(s) given.
  - The response will default to Unknown but can be changed by selecting one of the other options.
  - Tapping the Information icon will display a legend that defines each response type. (Step 12).
- 12. Tap "X" to return to the previous screen.
- If you selected Follow-Up Bleed as the reason for treatment (Step 4), you will be asked to rate your pain.

Using the sliding scale, rate the pain at the time the treatment record is entered, then tap **Next**.

Note: Skip to Step 14 in this document if the reason for treatment was something other than Follow-Up Bleed.

- Notes and photos for this treatment can be entered here, if desired. Tapping Submit or Skip will save the treatment record.
  - Up to 3 photos can be uploaded for each bleed record.
- 15. Once the treatment is saved, you will receive a **Success!** message and taken back to your **Home** page.